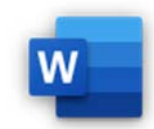

3.2.1 Formular mit Feldern wie Textfeld, Kontrollkästchen und Dropdownliste erstellen, ändern.

3.2.2 Formular schützen, Schutz aufheben.

3.5.4 Einfaches Makro aufzeichnen, z. B. für: Seiteneinrichtung ändern, Felder in die Kopf- oder Fußzeile eines Dokumentes einfügen.

3.5.5 Makro ausführen

3.5.6 Makro einer benutzerdefinierten Schaltfläche zuweisen.

Makros sind kleine Programme in Word und Excel. Sie bestehen aus einer Liste von Anweisungen. Mit Makros werden wiederkehrende Abläufe automatisiert. Ein Makro kann einer

Tastenkombination oder Schaltfläche zugewiesen werden.

Am einfachsten erstellt man Makros, indem man den Ablauf der Anweisungen aufzeichnen lässt: Man startet die Aufzeichnung und führt die Befehle aus und speichert das Makro.

## Öffne *08-Schnellbausteine.docx*.

- 1. Erstelle ein Makro mit dem Namen Hyperlink entfernen, das Hyperlinks von markierten Wörtern entfernt. Benenne dieses Makro *Linkentfernen*.
	- o Markiere den Text *easy4me.plus* und erstelle einen Link auf *www.easy4me.plus*. *Einfügen > Links > Link*
- o Starte die Makroaufzeichnung*. (Ansicht > Makros > Makro aufzeichnen)*  Vergib den Namen *Linkentfernen*. Weise dem Makro die Tastenkombination *Alt+9* zu.*, Tastatur. Im Feld unter Neue Tastaturkombination drücke auf die Alt-Taste und auf die Ziffer 9.*  Wähle bei *Makro speichern in* das aktuelle Dokument! Word Advanced<br>
Welter in die Kopf- oder Fußzeile eines Dokumentes einfügen.<br>
Felder in die Kopf- oder Fußzeile eines Dokumentes einfügen.<br>
2 bestehen aus einer Liste von Anweisungen.<br>
Transamenter Ausdrucken Handelsen.<br>
Ab
	- o Starte die Makroaufzeichnung und entferne den Link auf *easy4me.plus*. *Klicke auf easy4m.plus mit dem Link. Einfügen > Links > Link, Hyperlink entfernen.*
	- o Beende die Aufzeichnung. *Ansicht > Makros > Aufzeichnung beenden.*
	- o Erstelle zu Testzwecken wieder einen Link (z. B. auf *www.easy4me.plus*). Markiere den verlinkten Text und entferne den Link mit der Tastenkombination Alt+9. Beachte, dass der Cursor im verlinkten Text stehen muss!
	- o Erstelle ein Makro, das in die Fußzeile ein Datumsfeld einfügt. *Starte die Makroaufnahme, dann: Einfügen > Kopf- und Fußzeile > Fußzeile > Fußzeile bearbeiten > Datum und Uhrzeit*
	- o Weise dem Makro eine Schaltfläche zu. *Nach dem Starten der Makroaufzeichnung wähle Schaltfläche aus. Füge Normal.NewMacrosMacro mit Hinzufügen hinzu. Die Schaltfläche befindet sich somit in der Schnellstartleiste.*
- 2. Stelle das Formular *Mitgliedsantrag* fertig.
	- *Entwicklertools > Steuerelemente*
	- o Füge nach *Mitgliedsantrag gültig ab* ein Feld für eine Datumsauswahl **Ein** ein.
	- o Füge vor den Wörtern *Ja* und *Nein*, *Überweisung* und *Barzahlung* jeweils eine Checkbox (Kontrollkästchensteuerelement) ein.
	- o Füge jeweils nach *Telefon privat* und *Name* ein Nur-Text-Inhaltssteuerelement <sup>Aa</sup> ein.
	- o Füge nach Mitgliedsbeitrag die Auswahlmöglichkeiten *100* und *50* (Dropdownlisten-

Inhaltssteuerelement)

*Klick in das Steuerelement, Entwicklertools > Steuerelemente, Eigenschaften. Füge die Auswahlmöglichkeiten (Befehl Hinzufügen) 50 bzw. 100 hinzu.* 

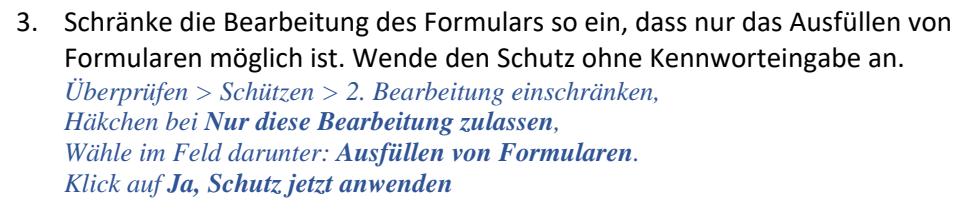

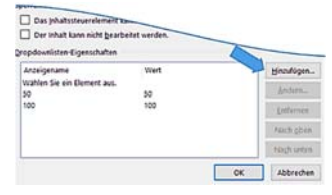

*Auswahlmöglichkeiten für das Dropdownmenü hinzufügen*